## schul.cloud-Tutorial

Teil 1: Registrierung

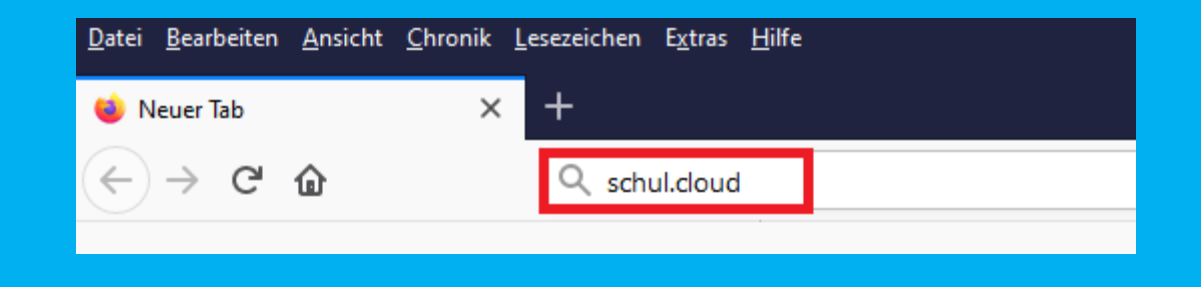

Du erreichst die schul.cloud, indem du in deinem Browser (das ist das Programm, mit dem du ins Internet gehst) schul.cloud eingibst, oder indem du die schul.cloud-App auf deinem Handy startest.

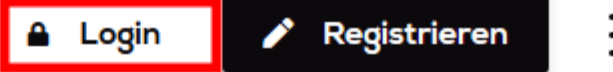

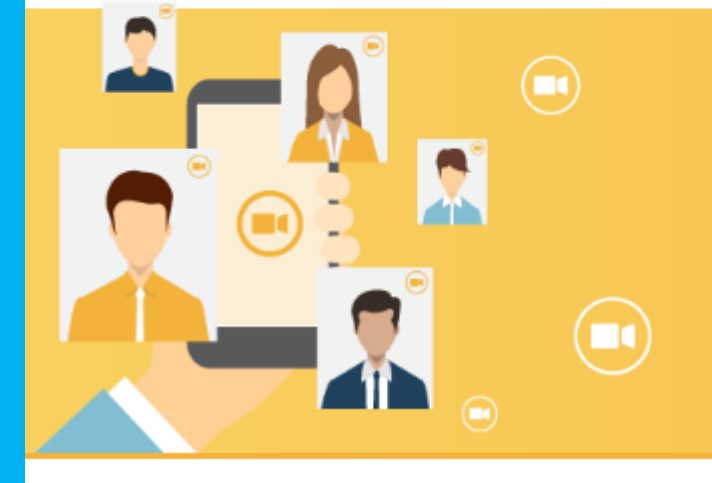

И

Jetzt optional verfügbar: **DSGVO-konforme Videotelefonie** und -Konferenzen via App und **Browser!** 

## Klicke nun auf "Login".

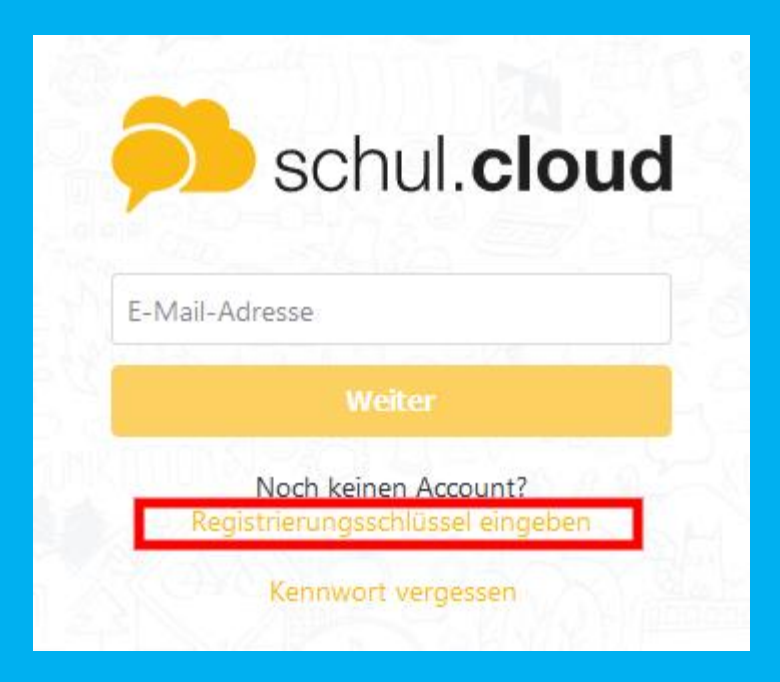

Klicke nun auf "Registrierungsschlüssel eingeben"

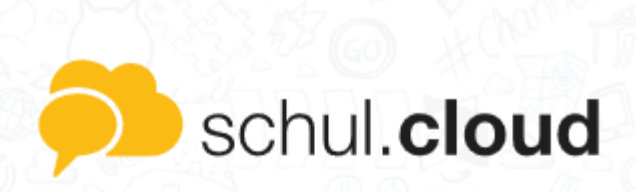

## Registrierungsschlüssel

Für die Registrierung wird ein Registrierungsschlüssel mit 10 oder 29 Stellen benötigt. Solltest du noch keinen Schlüssel haben, wende dich bitte an den Administrator deiner Organisation.

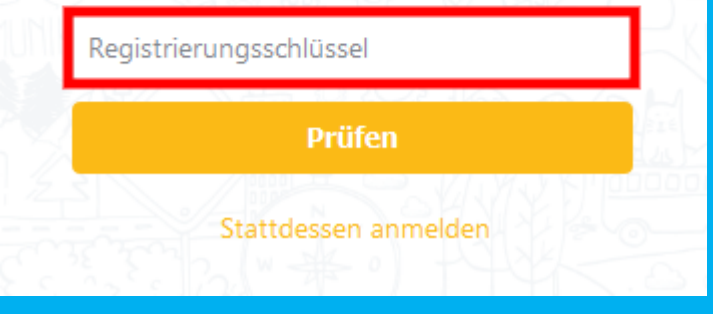

In diesem Feld musst du deinen Registrierungsschlüssel eingeben. Den bekommst du von deiner Lehrerin oder deinem Lehrer.

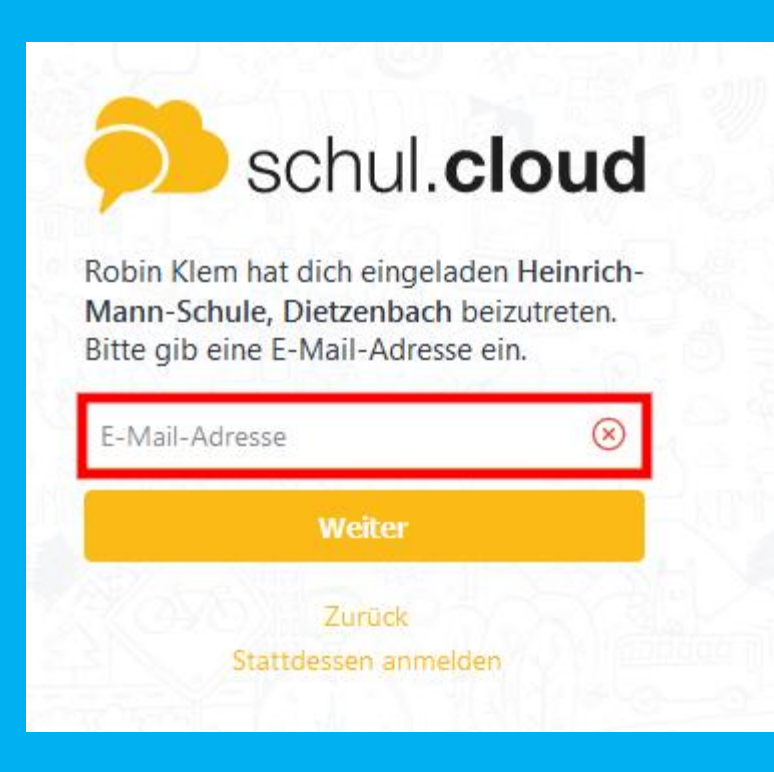

Gib jetzt deine E-Mail-Adresse ein. Wenn du keine eigene E-Mail-Adresse hast, frag deine Eltern, ob du ihre benutzen darfst. Klicke anschließend auf "Weiter".

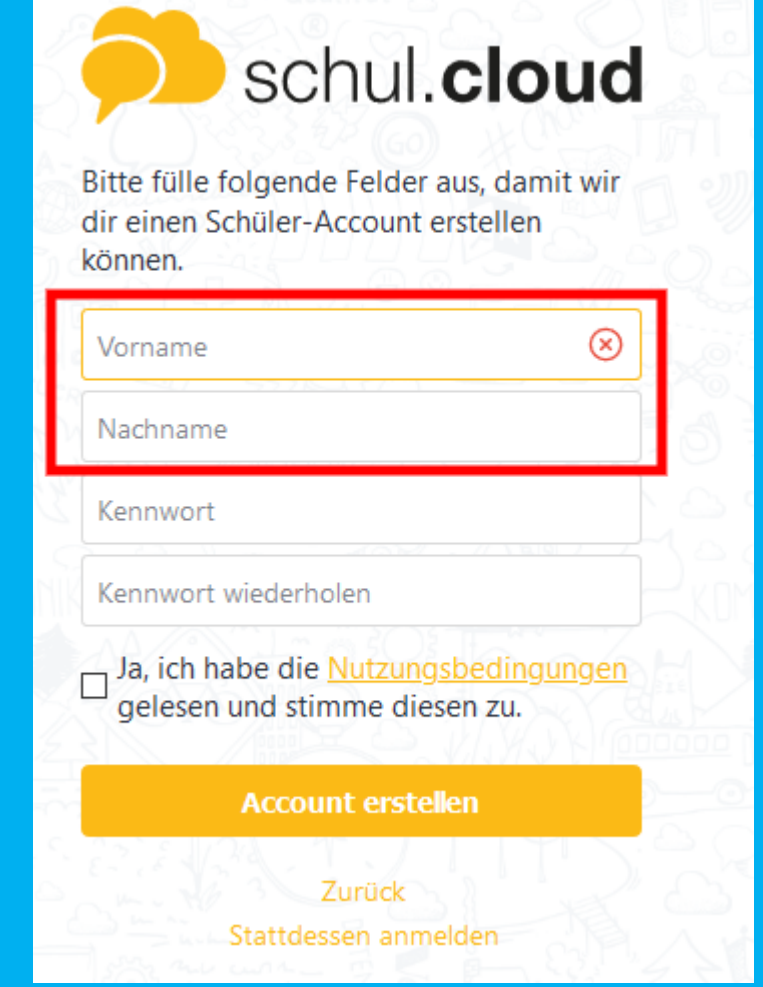

Hier musst du deinen Vornamen und deinen Nachnamen eingeben.

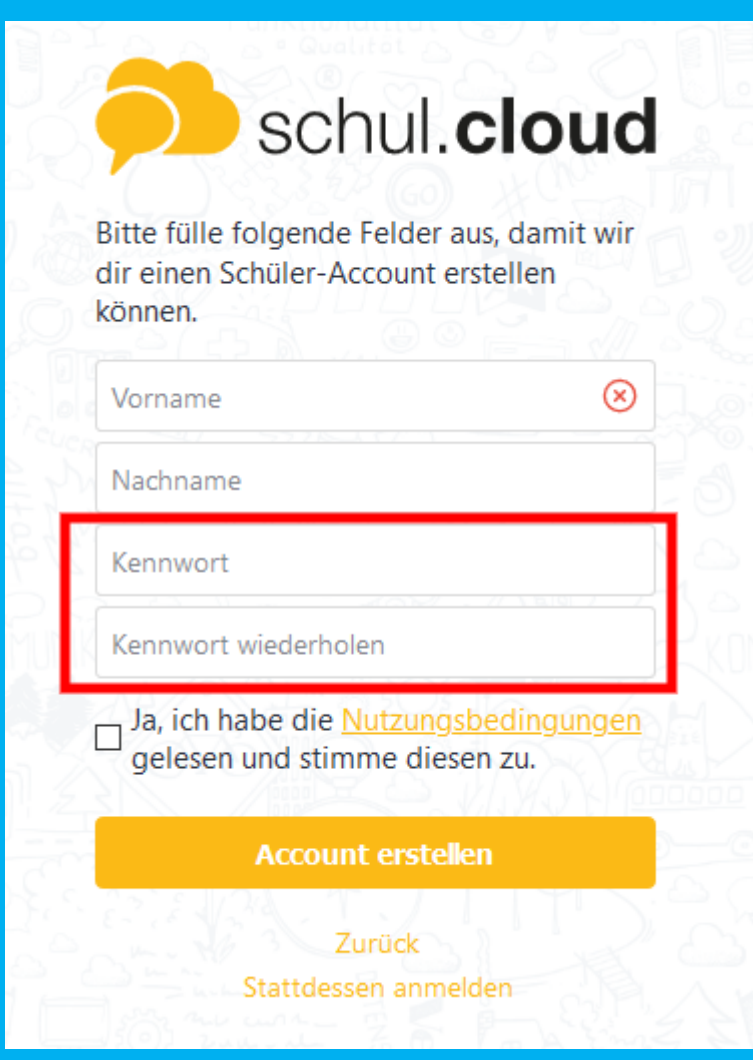

Anschließend wählst du ein Kennwort. Das Kennwort darf nicht leicht zu erraten sein. Es muss mindestens 8 Zeichen langsein, am besten enthält es Großbuchstaben, Kleinbuchstaben, Zahlen und Sonderzeichen (z.B. ./!?,). Um sicherzustellen, dass du dich nicht vertippt hast, musst du das Kennwort noch ein zweites Mal eingeben.

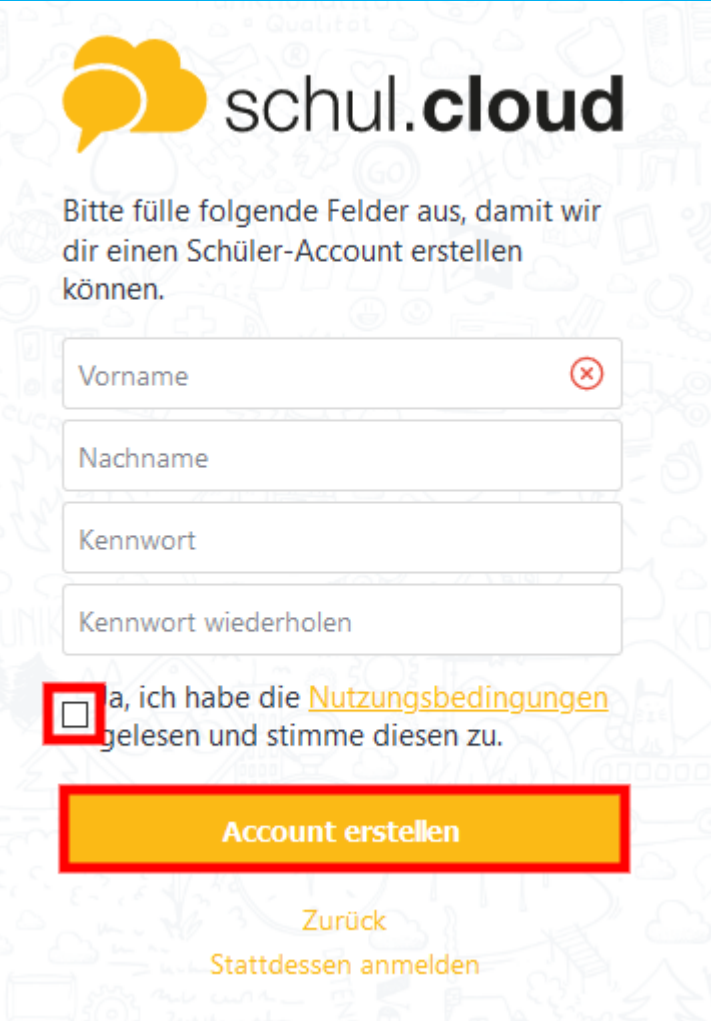

Klicke auf das kleine Kästchen, um die Nutzungsbedingungen zu akzeptieren. Anschließend wählst du "Account erstellen" aus.

Du bekommst nun eine E-Mail an die von dir angegebene E-Mail-Adresse geschickt. Da drin musst du bestätigen, dass du dich in der Schulcloud anmelden möchtest. Sobald du das getan hast, kannst du mit den weiteren Schritten fortfahren.